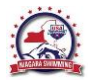

## **Gaining Access to ASCA Resources**

Niagara Swimming member coaches may use the following procedures and PIN (coupon code) to access audio and video resources on the American Swimming Coaches Association (ASCA) website. These resources are only available to coach members of the Niagara Swimming LSC who have registered for the 2021 USA Swimming membership year.

## **For Non-ASCA Members**

- Step 1 In an internet browser, go to: [https://swimmingcoach.org](https://swimmingcoach.org/)
- Step 2 In the top menu area of the ASCA website, hover the pointer over **STORE** and select **ONLINE EDUCATION** from the dropdown selection menu. The 'Online Education' page will be displayed.
- Step 3 Browse/search to find the resource that you want to view and click the **Add to cart** button. You may add multiple selections to the cart.
- Step 4 In the upper right of the 'Online Education' page, click the **CHECKOUT** button.
- Step 5 On the 'Checkout' page, select **Have a coupon? Click here to enter your code**
- Step 6 In the dropdown entry field, enter **2020niagara** and then click the **Apply coupon** button. A message stating that the coupon has been successfully applied will be displayed.
- Step 7 Fill out the 'Billing details' informational fields and then click the **Place order** button in the lower right of the page.
- *U* Note: After clicking the 'Place order' button, an online account for the ASCA website will be automatically generated and you will be logged in to that account. You will, also, receive an email at the address specified in 'Billing details' that includes your username and password.
- Step 8 Set a new password for your account. In the top right of the page, hover the pointer over **ACCOUNT** and select **ACCOUNT** from the dropdown menu. The 'My Account' page will be displayed.
- Step 9 In the 'Account Details' section, click the **UPDATE CONTACT/LOGIN INFORMATION** button. An 'Update Account Details' popup window will be displayed.
- Step 10 In the 'CHANGE PASSWORD' section, enter a new password for your account and then confirm it.
- *U* Note: You can update other account information at this time if you want to.
- Step 11 When finished changing your password/updating account information, click the Update button in the lower right of the popup window. An informational window will open stating that the account was updated successfully. Click **OK**.
- Step 12 The courses selected are now available to you. To access them, either:
	- a. Click the **My Courses** link in the right menu area, or
	- b. Hover the pointer over ACCOUNT in the upper right of the page and click the **MY COURSES** link in the dropdown selection menu.
	- The 'Your Courses' page will appear with your courses displayed.
- Step 13 Click the course link to begin.

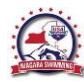

## **For Current ASCA Members**

- Step 1 In an internet browser, go to: [https://swimmingcoach.org](https://swimmingcoach.org/) and login to your account.
- Step 2 In the top menu area of the ASCA website, hover the pointer over **STORE** and select **ONLINE EDUCATION** from the dropdown selection menu. The 'Online Education' page will be displayed.
- Step 3 Browse/search to find the resource that you want to view and click the **Add to cart** button. You may add multiple selections to the cart.
- Step 4 In the upper right of the 'Online Education' page, click the **CHECKOUT** button.
- Step 5 On the 'Checkout' page, select **Have a coupon? Click here to enter your code**
- Step 6 In the dropdown entry field, enter **2020niagara** and then click the **Apply coupon** button. A message stating that the coupon has been successfully applied will be displayed.
- Step 7 The courses selected are now available to you. To access them, either:
	- a. Click the **My Courses** link in the right menu area, or
	- b. Hover the pointer over ACCOUNT in the upper right of the page and click the **MY COURSES** link in the dropdown selection menu.
- Step 8 The 'Your Courses' page will appear with your courses displayed.
- Step 9 Click the course link to begin.